# **BUKATY ONLINE ENROLLMENT**

## *<u><i><u></u>*</u>

#### **What you will need:**

Please have the following information available when you enroll:

- **-** Your date of birth and SSN
- **-** Your home address, telephone number and email address
- **Eligible dependents' names, dates of birth and SSNs**
- **Beneficiary information**

# **Step 1: Getting Started**

www.bukaty.com/online-enrollment

## **Step 2: How to Register & Enroll**

- **-** Click on *New User Registration*
- **-** Date of Birth: MM/DD/YYYY
- **E** Company Identifier: LUSD
- **-** Username MUST be an email address *(Personal or work)*
- **-** Create password
- **-** Once logged into the system, it will take you to your home screen.

# **Step 3: Begin Enrollment**

**Example 1** Click on the **Start Benefits** tab and complete your personal information page information page

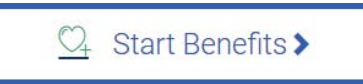

- **-** Complete all Dependent information if applicable
- **-** Make your enrollment selections for each coverage provided
- **-** If you are waiving coverage you must select the decline enrollment option
- **Example 3 Continue or Don't want this benefit?** after each section

Save & Continue

Don't want this benefit?

# **Step 4: Complete Enrollment**

- **-** In the summary tab, review enrollment elections for accuracy and click **Agree** to confirm your enrollment<br>Your enrollment process is now complete an
- **-** Your enrollment process is now complete and you may log in at any time to access all your benefit information

# **NEW USER ENROLLMENT PROCESS EXISTING USER ENROLLMENT PROCESS**

#### **What you will need:**

Please have the following information available when you enroll:

- **Eligible dependents' names, dates of birth and SSNs**
- **Beneficiary information**

# **Step 1: Getting Started**

www.bukaty.com/online-enrollment

## **Step 2: How to Log in as an Existing User**

- **Enter Username and Password to login** 
	- **-** If you need your Username and Password reset, contact enrollmentsupport@bukaty.com
- **-** Once logged into the system, it will take you to your home screen

# **Step 3: Begin Enrollment**

**Example 1** Click on the **Start Benefits** tab and complete your personal information page information page

 $\heartsuit$  Start Benefits >

- **-** Complete all Dependent information if applicable
- **-** Make your enrollment selections for each coverage provided
- **-** If you are waiving coverage you must select the decline enrollment option
- **Example 3 Continue or Don't want this benefit?** after each section

Save & Continue

Don't want this benefit?

## **Step 4: Complete Enrollment**

- **-** In the summary tab, review enrollment elections for accuracy and click **Agree** to confirm your enrollment<br>Your enrollment process is now complete an
- **-** Your enrollment process is now complete and you may log in at any time to access all your benefit information

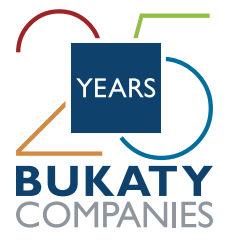

For assistance please contact the Benefit Enrollment Team at **enrollmentsupport@bukaty.com**